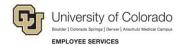

## Human Capital Management: Job Aid

## Disabling Pop-Up Blockers and Clearing Cache

When pop-up blockers are enabled, your system may fail to display forms, subforms, and applications. When data is saved in your cache, your browser fails to display up-to-date information. Steps may vary depending on the version of your browser. Refer to the browser's online help for more information.

| Browser         | Disable Pop-Up Blocker                                                                                                    | Clear Cache                                                                                                    |
|-----------------|----------------------------------------------------------------------------------------------------|----------------------------------------------------------------------------------------------------|
| Microsoft Edge  | <ol> <li>Click Settings and more at the top of the browser.</li> <li>Click Settings.</li> <li>Click Cookies and site permissions.</li> <li>Clear the Block setting.</li> </ol>                                                                                                    | <ol> <li>Press Ctrl+Shift+Delete.</li> <li>Select checkboxes:         <ul> <li>Browsing history</li> <li>Cookies and other site data</li> <li>Cached images and files</li> </ul> </li> <li>Click Clear now.</li> </ol>                                                                                                    |
| Google Chrome   | <ol> <li>Click Customize and control Google Chrome at the top of<br/>the browser.</li> <li>Click Settings.</li> <li>Click Privacy and security.</li> <li>Click Site settings.</li> <li>Click Pop-ups and redirects.</li> <li>Select Sites can send pop-up and use redirects.</li> </ol> | <ol> <li>Press Ctrl+Shift+Delete.</li> <li>Select checkboxes:         <ul> <li>Browsing history</li> <li>Cookies and other site data</li> <li>Cached images and files</li> </ul> </li> <li>Click Clear data.</li> </ol>                                                                                                    |
| Mozilla Firefox | <ol> <li>Click the Open menu button and choose Settings.</li> <li>Click the Privacy &amp; Security on the left side of the page.</li> <li>Under the Permissions section, clear the Block pop-up windows checkbox.</li> </ol>                                                            | <ol> <li>Click the Open menu button and choose Settings.</li> <li>Select Privacy &amp; Security.</li> <li>Under Cookies and Site Data, click Clear Data.</li> <li>Select checkboxes:         <ul> <li>Cookies and Site Data</li> <li>Cached Web Content</li> <li>Click Clear.</li> <li>Click Clear Now.</li> </ul> </li> </ol> |